Euler Hermes Danmark

# EOLIS GUIDES

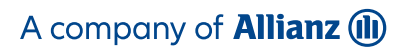

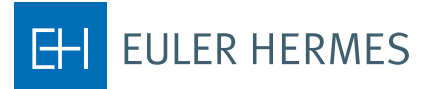

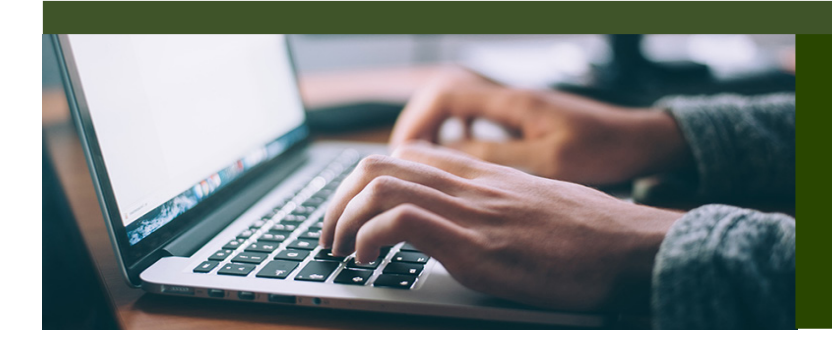

# HOW TO USE **EOLIS**

# TABLE OF CONTENTS

1. Introduction 2. How to login 3. EOLIS Welcome Page 4. First time you log on 5. Forgot your password or user ID 6. Request a credit limit on a buyer 7. Buyer not found in EOLIS 8. Add a temporary limit 9. Download buyer list 10. Overdue management

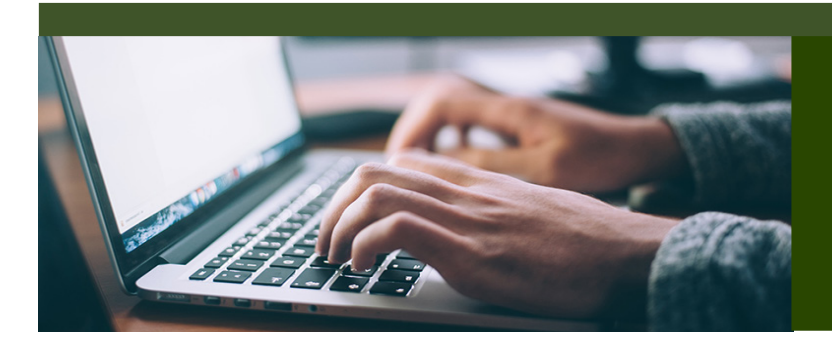

# EOLIS GUIDES

The Euler Hermes Online Information Service, EOLIS, is developed to help you easily manage and administer your credit insurance policy with Euler Hermes. Due to the amount of functionality included in the system, we have developed this user guide to help you become more familiar with EOLIS.

If there is an aspect of EOLIS that is not addressed in this user guide, please contact the Policy Administration with any questions, including login or other technical issues. They are available 8.30 to 16.30 Monday thru Thursdag and Friday 8.30 - 16.00 and can be reached by email at contact.dk@eulerhermes.com or call 88 33 33 88.

# HOW TO LOGIN

- 1. To access EOLIS, please visit www.eulerhermes.dk.
- 2. If you haven't received your user ID and password, please contact the Policy Administration. For verification purposes, please have available:
	- Your Euler Hermes policy number
- 3. Your user ID and password are assigned by the system and will be emailed or relayed over the phone. For security purposes, we may need to verify additional information before giving you your login credentials.

# LOGIN PAGE FUNCTIONS AND TIPS

#### Add to favorites

When you access EOLIS for the first time, we recommend that you add the EOLIS page to your favorites in your browser. EOLIS will now be bookmarked on your computer for easy access in the future. For additional ease of use, you can also save your user ID by checking the "Remember Login Information" box. For security purposes, your password cannot be bookmarked.

#### Pop-up settings

If you have trouble accessing EOLIS, it is possible that your internet settings are preventing the website from loading properly. The EOLIS homepage is generated by way of a pop-up window. Therefore, if you have a pop-up blocker, you will need to alter those settings to properly access EOLIS. In most cases, your pop-up blocker will alert you and allow you to "Always accept pop-ups from this site".

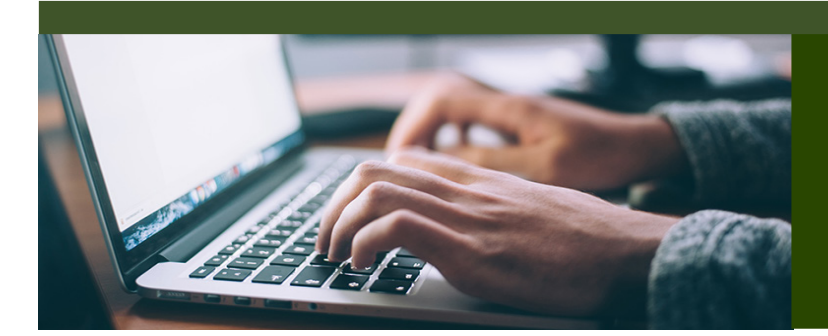

# EOLIS GUIDE

# WELCOME PAGE

The Welcome Page is the nerve center of your EOLIS interface. Here you will find quick links to common and/or frequently used functions.

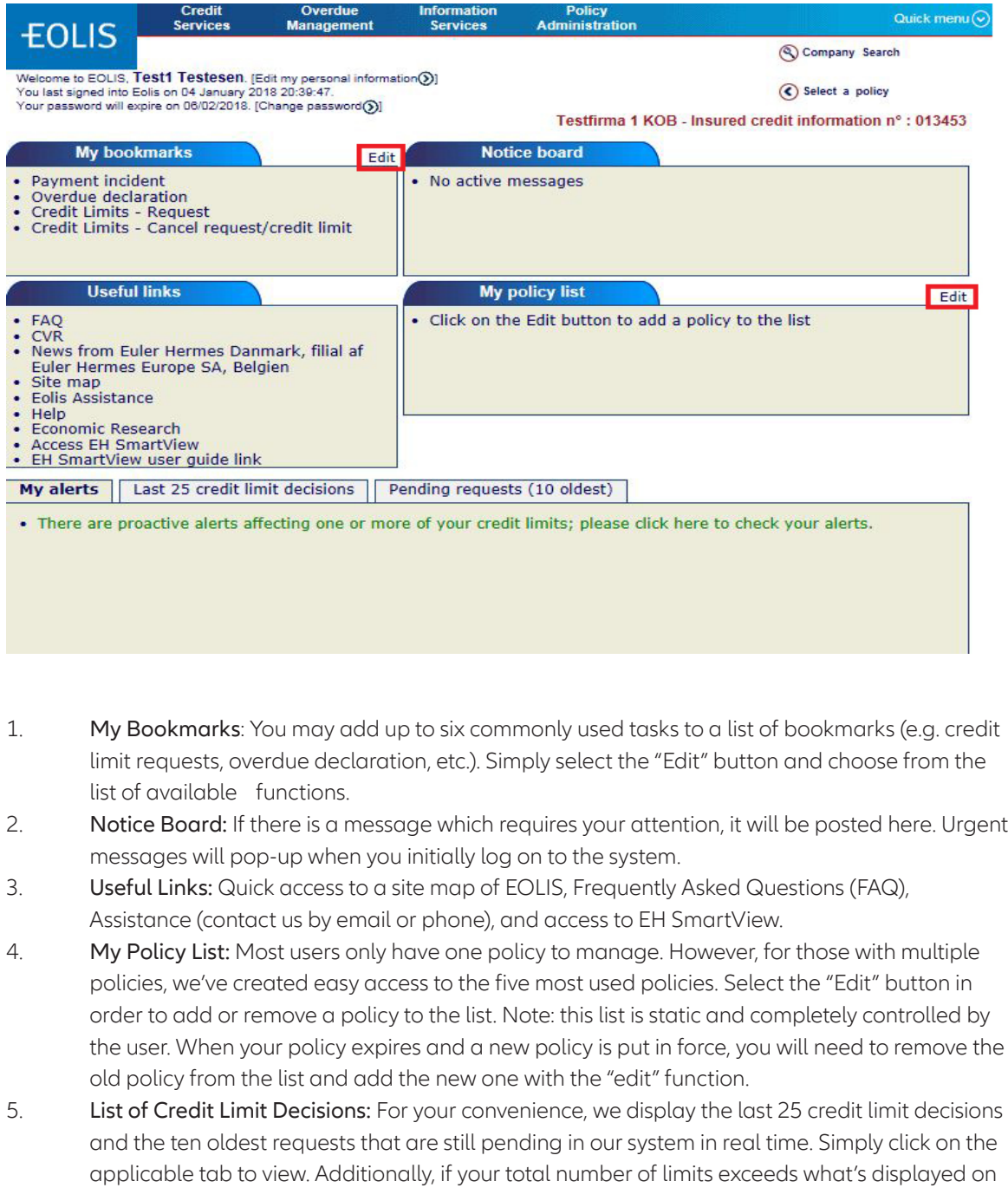

the screen, simply click on "View all limits" to pull the entire list.

## FIRST TIME YOU LOG ON

After logging in the first time, the system tells you that your password has expired and must be changed. You then have to enter a new, personal code.

Your password must meet the following requirements:

- 1. It must be at least eight characters in the length.
- 2. It must contain three of the following types of characters: Upper case letters (A-Z), lover case letters (a-z) and numerics (0-9).
- 3. It may not contain your first or last name.
- 4. It must be different from the previous password.

For security, your password will expire every third month and must be changed.

It is important that you afterwards go to Edit my personal information at the top where you must fill in all the fields. As you type your last name, notice that you must write you last name with upper case letters (A-Z).

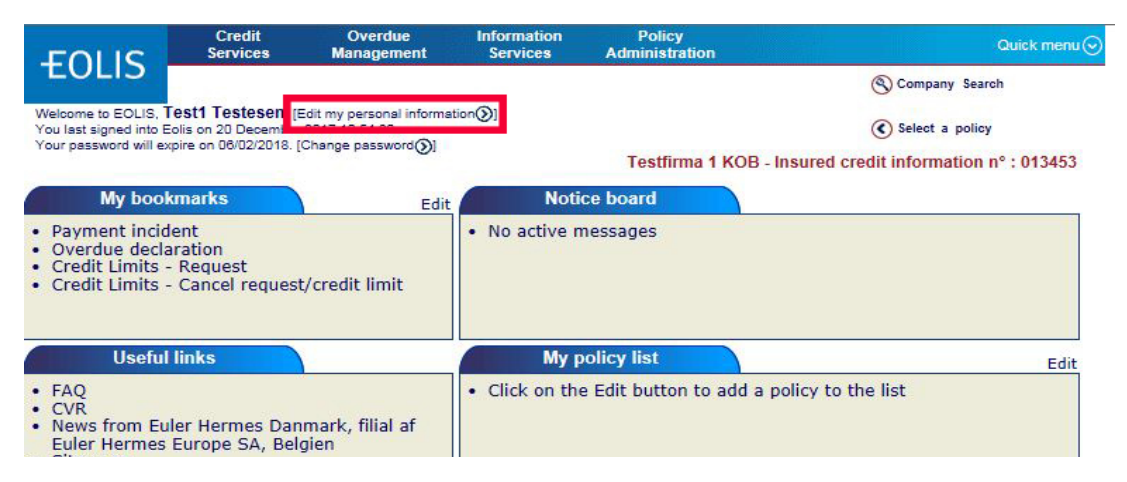

#### Notice!

Remember to allow popup windows before you log on to EOLIS.

#### FORGOT YOUR PASSWORD OR USER ID

If you forget your EOLIS password and/or user ID - then go to www.eulerhermes.dk Choose LOG IND in the upper right corner and choose EOLIS. When you see the log in screen as below then choose "Sprog" and change the language to 'English'... (to be continued on next page).

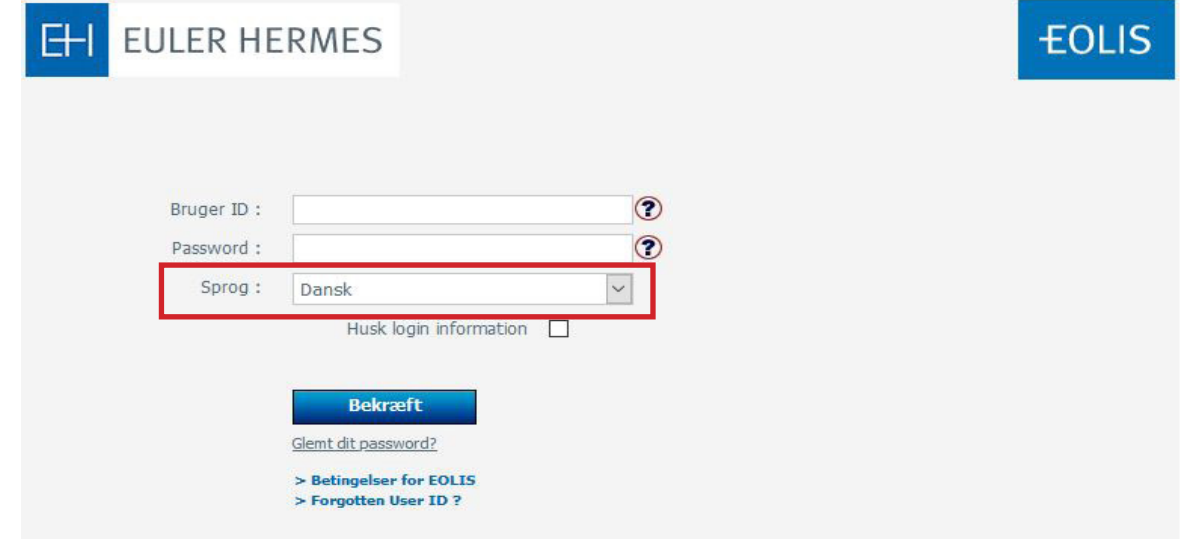

# FORGOT YOUR PASSWORD OR USER ID (CONTINUED)

If you forget your password > Fill in your user ID and click on Forgotten password. Then fill out all the mandatory field in the following screen display. You need to write the entire last name with capital letters (UPPER CASE). Click on "Send password" and the system will create a new password and sends it automatically to your email address.

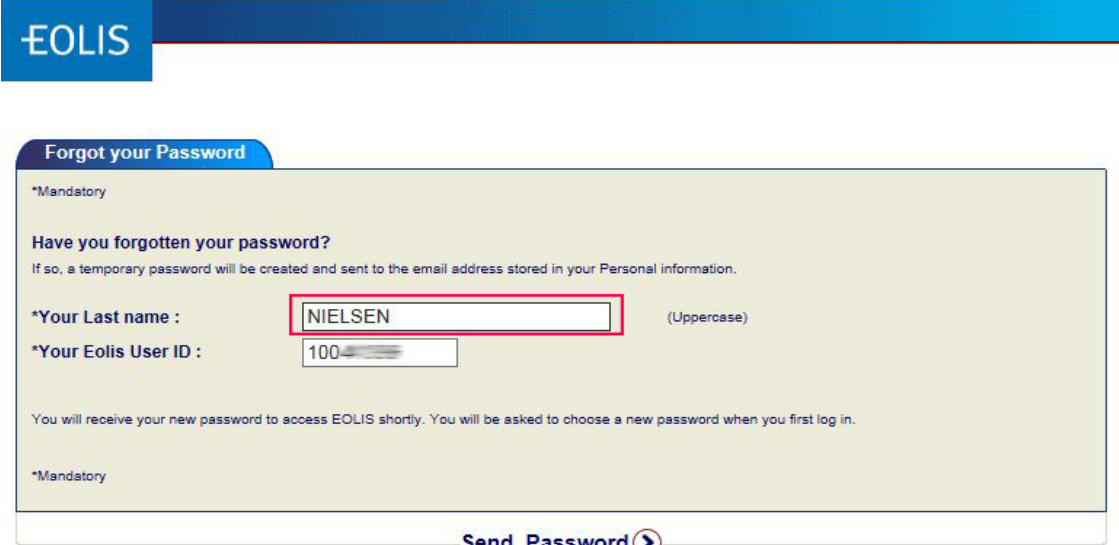

If you forget your user ID > Choose Forgotten User ID. Fill out all the mandatory fields in the following screen display and choose Forgotten login under Subject of your message at the drop down menu.

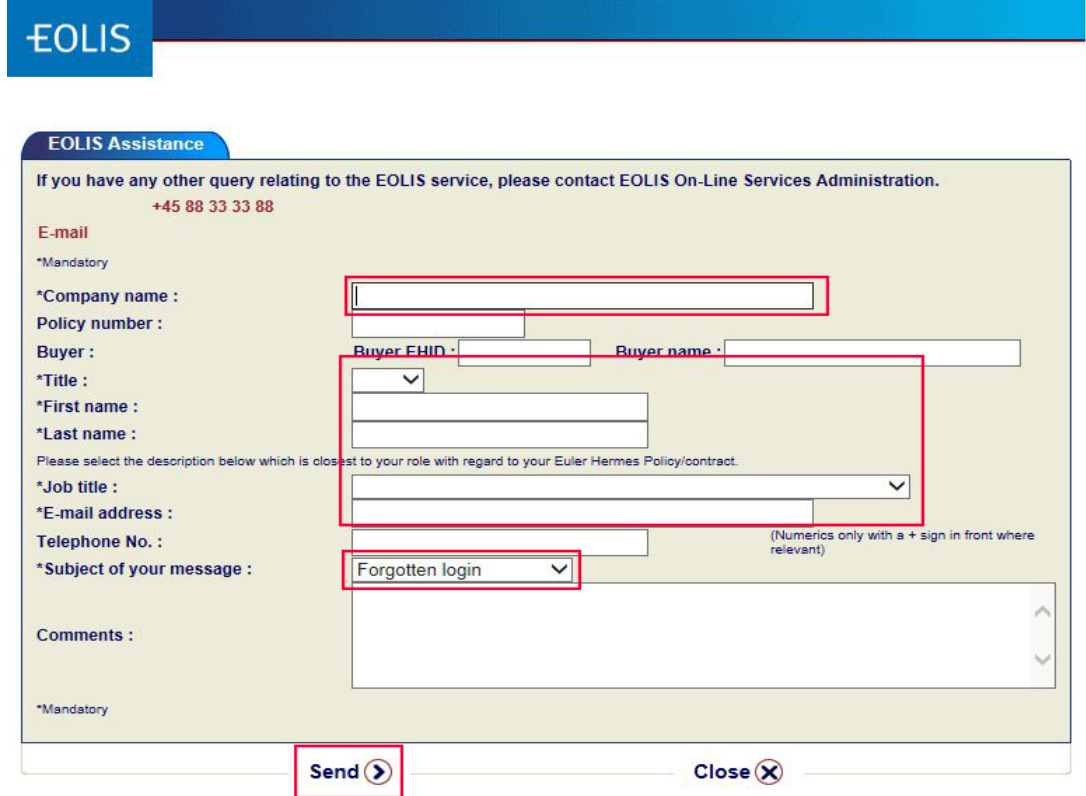

Click Send to send your request. Our EOLIS support will react on your request as fast as possible and return with password or login.

# REQUEST A CREDIT LIMIT ON A BUYER

To request a credit limit on a buyer you need to log on EOLIS and follow below steps.

#### How to do:

- 1. Click on Quick menu in the upper right corner of the top menu in EOLIS.
- 2. Click on Request under Credit Limits

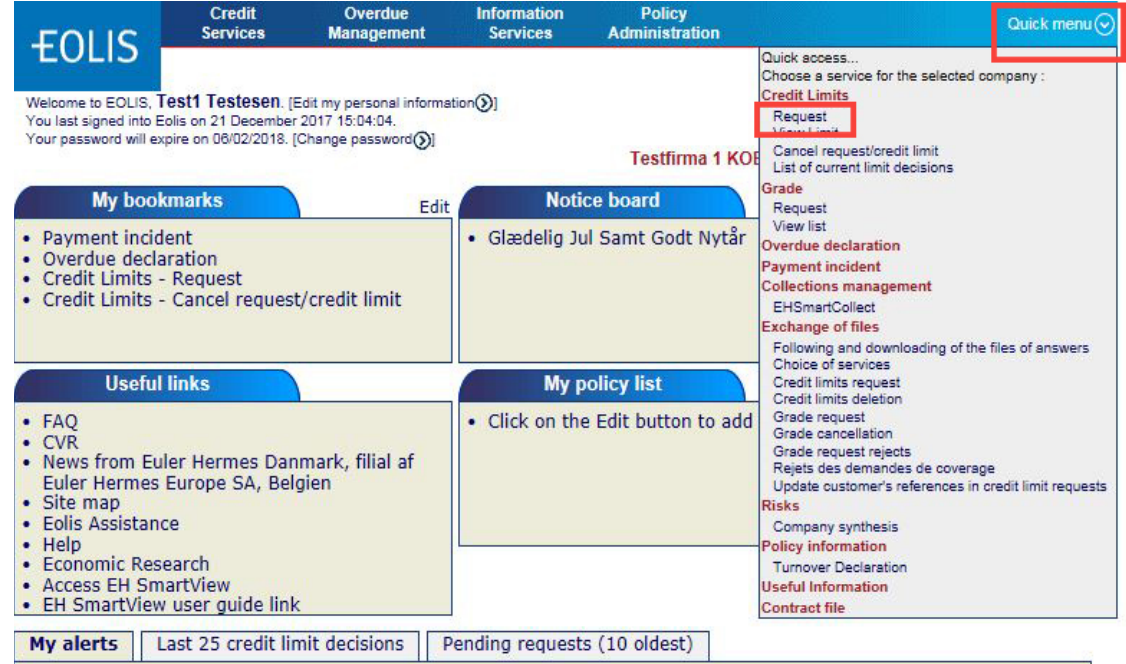

• There are proactive alerts affecting one or more of your credit limits; please click here to check your alerts.

#### Select Country and type either Euler ID, Identifier or Company/Business name.

(list of registration numbers in various countries can be found by clicking on Help on identifier)

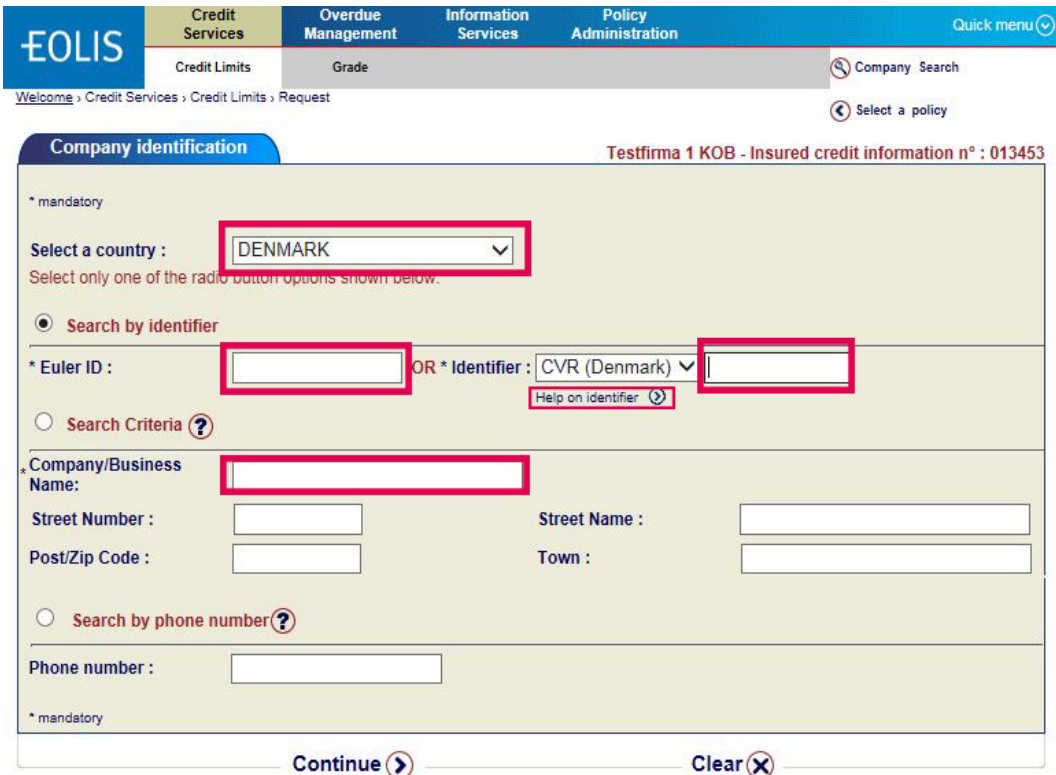

# REQUEST A CREDIT LIMIT ON A BUYER (CONTINUED)

Choose the correct legal unit. Click on the company name.

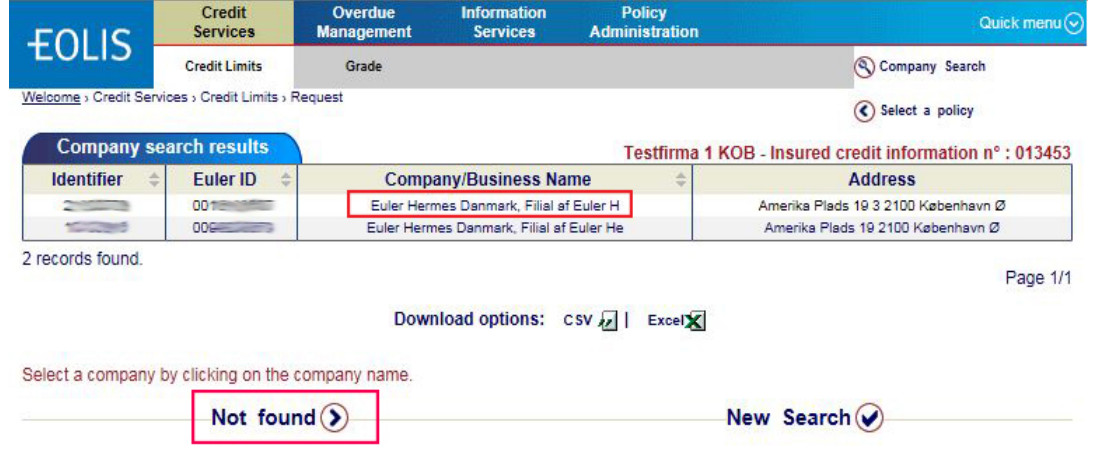

## BUYER NOT FOUND IN EOLIS

Notice! This function is only available if you search by company name!

If you cannot find the company in our system, please select Not found (as shown above). The next page will tell you to enter all relevant information and take you through the remainder of the process.

Remember to click Continue.

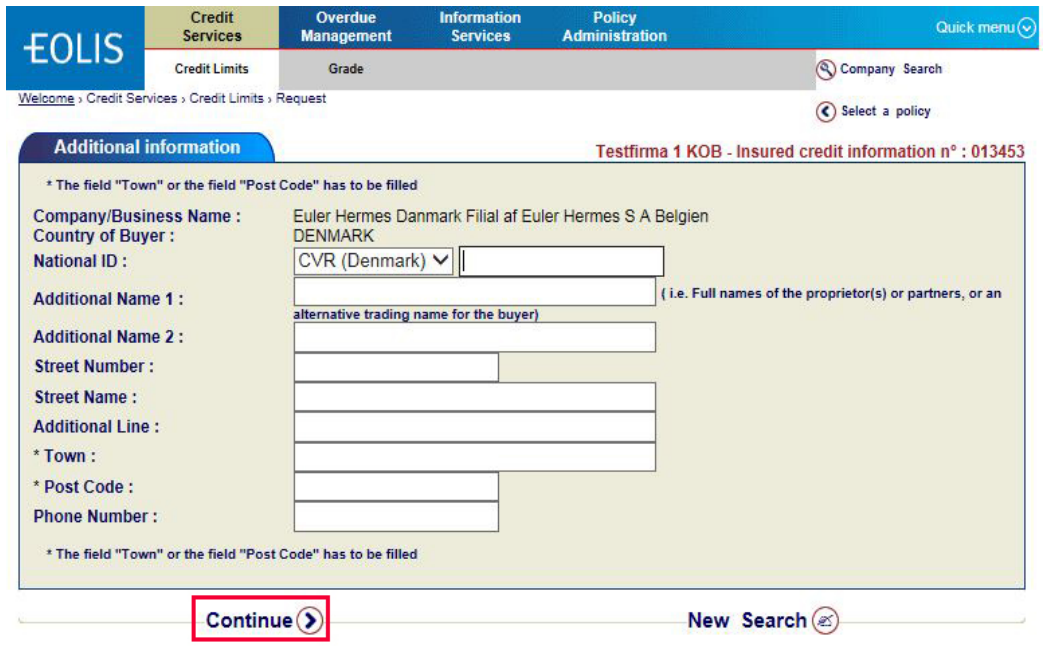

# REQUEST A CREDIT LIMIT ON A BUYER (CONTINUED) To begin your request enter the level of coverage desired in the Amount field (maximum credit in thousands without using decimal spaces or periods). Round to the nearest EUR. If you have a reference no. you would like to add you can fill out Your customer reference.

If the credit period is longer than agreed upon in the policy, please fill in Credit Period. When entering extended terms, please advice on the rationale for the longer dated terms.

Otherwise, this field is left blank.

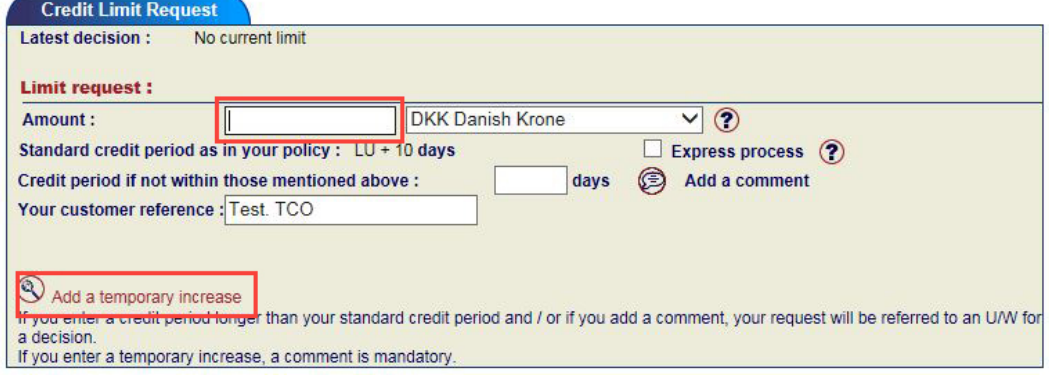

## ADD A TEMPORARY LIMIT

You also have the opportunity to request for a temporary limit by clicking Add a temporary limit.

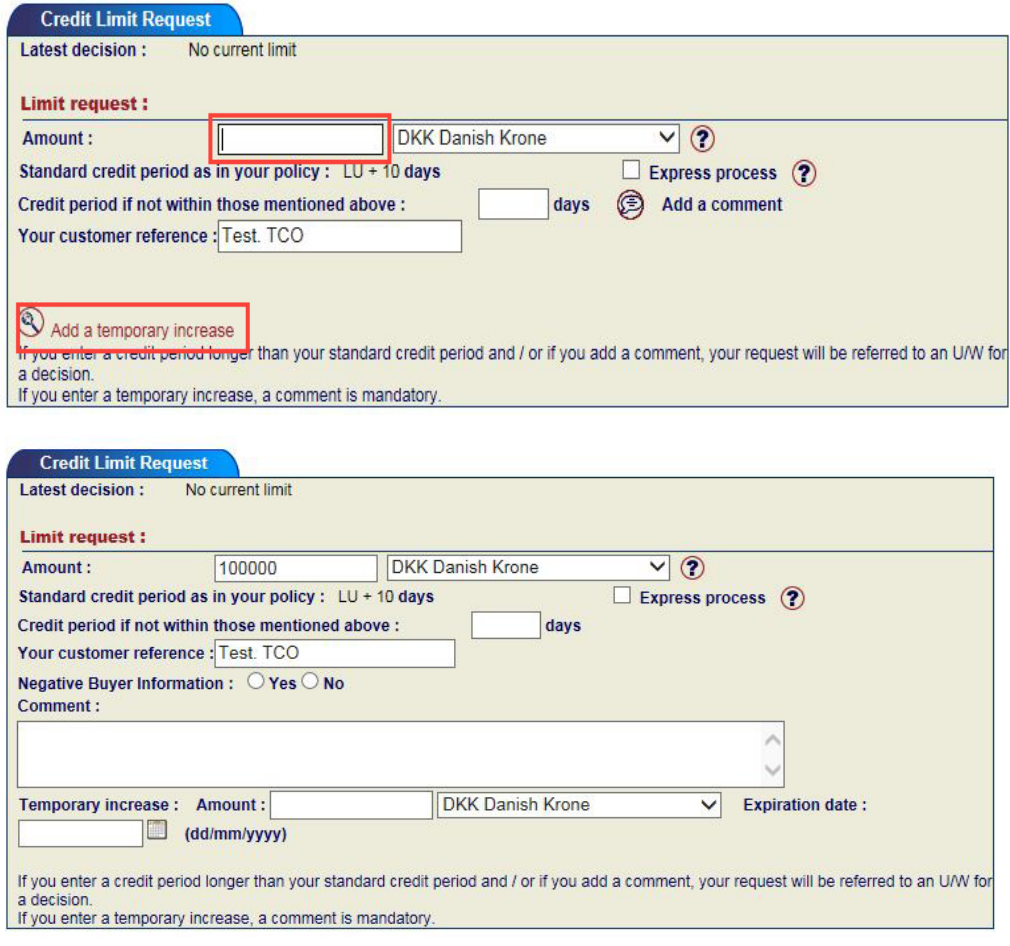

#### Click Continue.

You will now see the details for buyer and the application. Check that the details are correct and Confirm.

# DOWNLOAD BUYER LIST

To see a list of all buyers in EOLIS you need to log on and follow below steps.

#### How to do:

- 1. Click on Quick menu in the upper right corner of the top menu in EOLIS.
- 2. Click on List of current limit decisions under Credit Limits

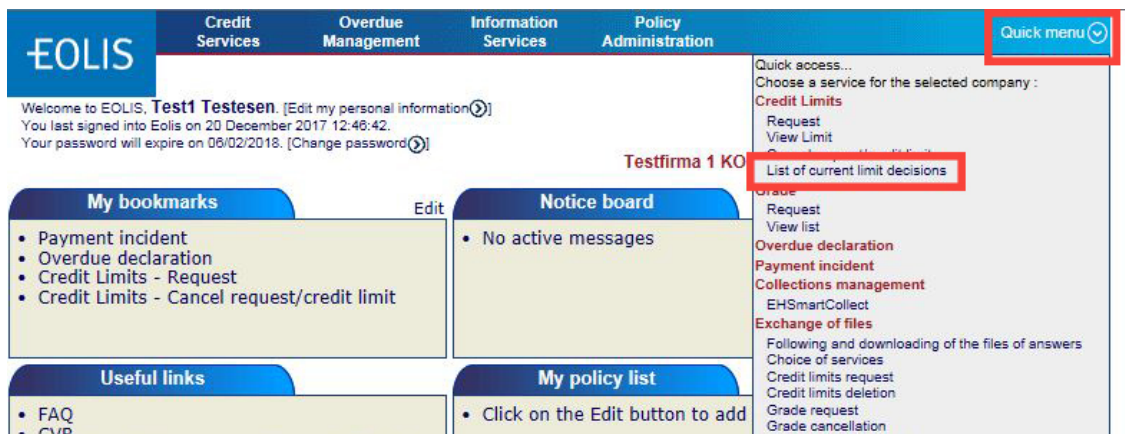

#### Mark All the decisions and select View.

Notice: You can also choose other search criterias such as Euler ID, Decision Type or Current limits.

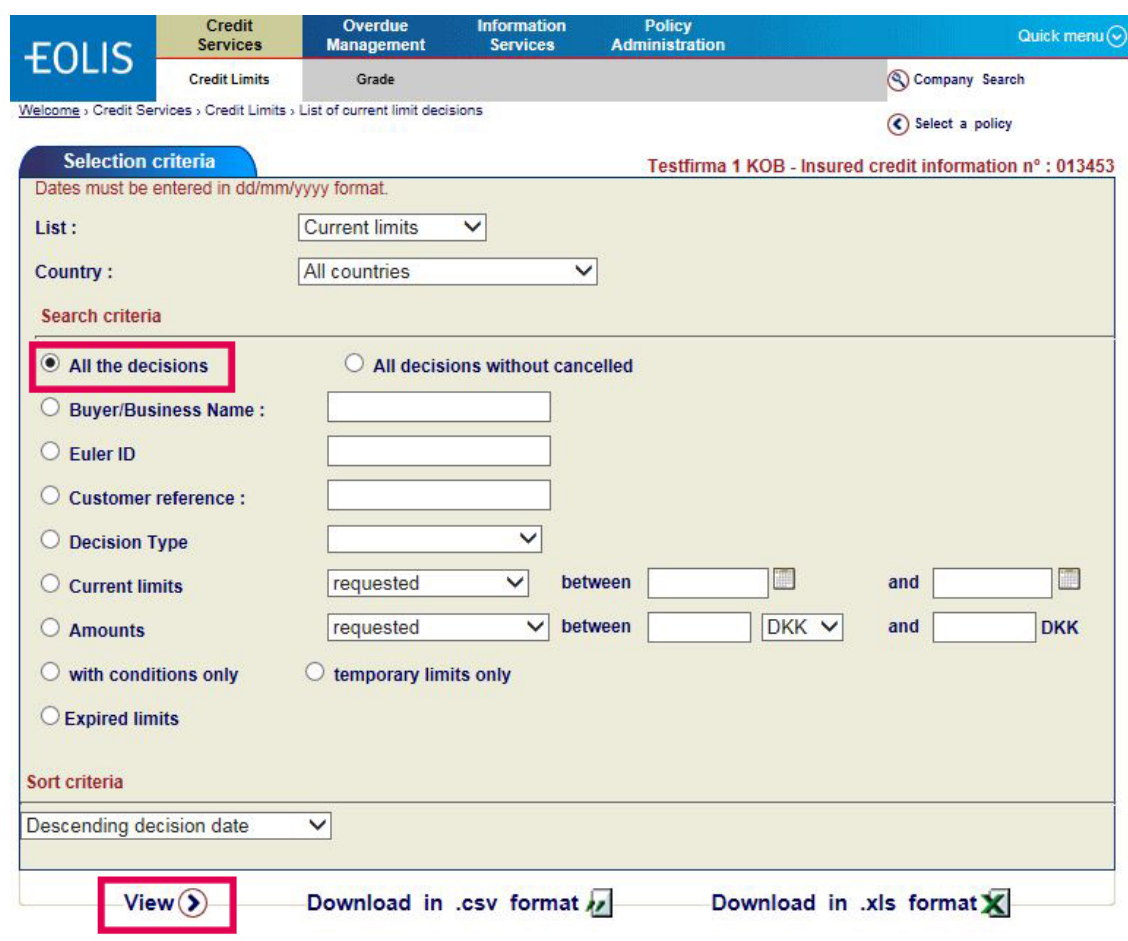

# DOWNLOAD BUYER LIST (CONTINUED)

You now get a list of all decisions.

- 1. You can now either download or print the list.
- 2. You can download the list as a .csv file or as an Excel file. If you print the list, please notice that the maximum number of buyers on each page is 100. If you have more than 100 buyers on your list, please print each page.

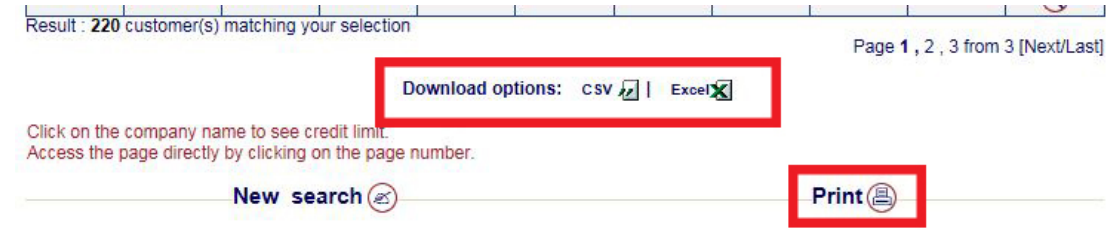

#### Notice!

You can sort the list by country, amount etc. before printing or downloading. You do this by clicking on the column, by which you wish to sort the list.

# OVERDUE MANAGEMENT

According to policy you need to make overdue declaration in EOLIS for those buyers who fail to pay on time. If you have any questions related to overdue declarations do not hesitate to contact us by phone 88 33 33 88.

#### Here is how you do it:

- 1. Log on EOLIS with your user ID and password.
- 2. Click on Overdue Management at the top of the screen.
- 3. Type the Euler Hermes ID for the buyer you want to make an overdue declaration for.
- 4. Click on Continue

(\*) data mandatory

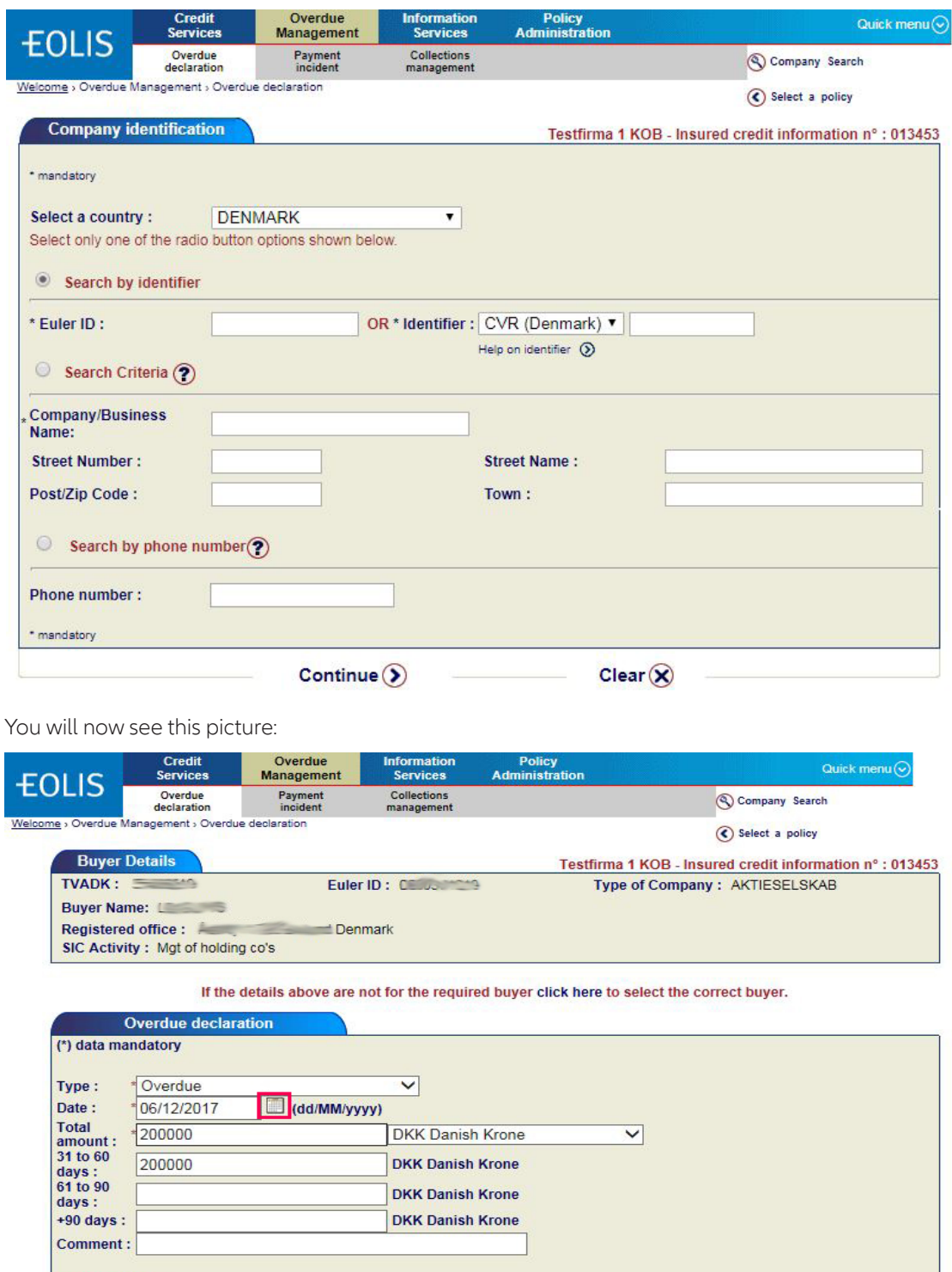

Validate (>

# OVERDUE DECLARATION (CONTINUED)

Fill out:

- 1. Type: Choose the type by clicking on the drop down menu e.g. "Overdue". Please ensure that the most appropriate reason is selected as this will allow our analyst team to determine if an investigation is needed into the health of the buyer.
- 2. Date: Click on the calendar icon (marked with red below) and choose the original due date.
- 3. Total amount: Enter the total amount that is past due and then break it down by how long each amount has been outstanding. All amounts are without use of comma, period or a decimal place.

```
4. Currency
```
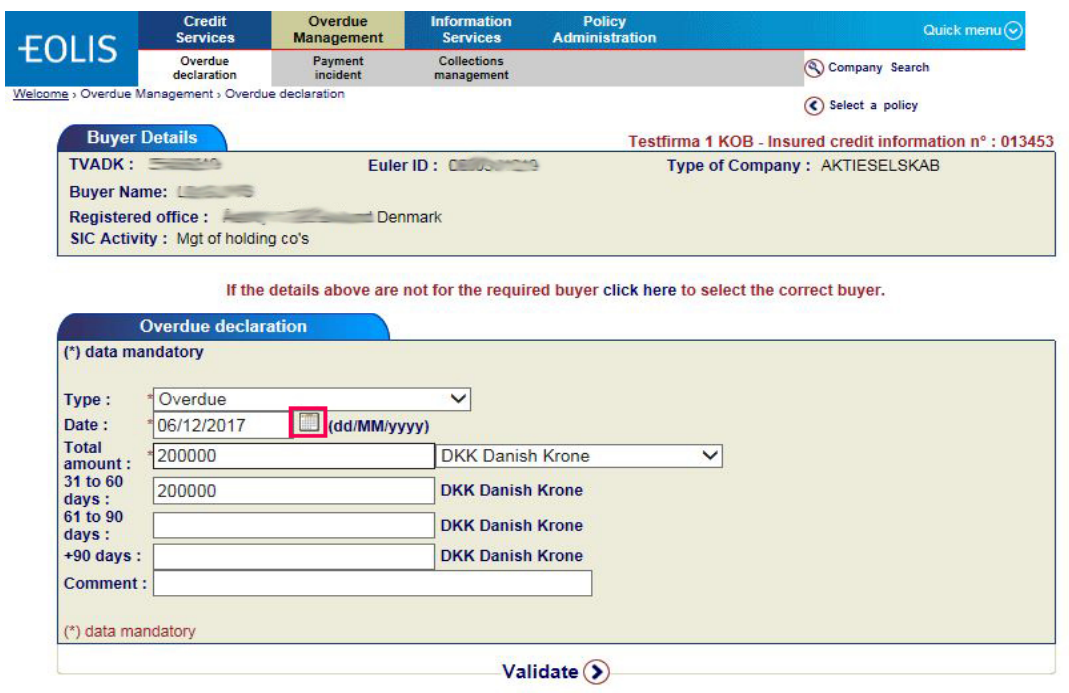

- 1. Click Validate: You will get a message on the screen that the overdue payment has been registered. You will also receive the confirmation on e-mail the next day. The email will be sent to the person registered as EOLIS user.
- 2. Select New Overdue payment if you have more payments to register. If not, Finish.